# Energetyka: πESA

# <span id="page-0-0"></span>Podręcznik dla użytkownika usługi πESA

- [Podręcznik dla użytkownika usługi πESA](#page-0-0)
	- <sup>O</sup> [Krótki opis usługi](#page-0-1)
		- [Aktywowanie usługi](#page-0-2)
		- o [Pierwsze kroki](#page-1-0)
		- [Zaawansowane użycie usługi](#page-1-1)
		- <sup>o</sup> [Gdzie szukać pomocy?](#page-6-0)

# <span id="page-0-1"></span>Krótki opis usługi

Platforma πESA została zaprojektowana i zbudowana, aby umożliwić przeprowadzanie zintegrowanej analizy rozwoju polskiego systemu energetycznego (ang. Platform for Integrated Energy System Analysis – PIESA). Głównymi narzędziami wchodzącymi w skład platformy są:

- TIMES-VEDA narzędzie do budowy modeli systemów energetycznych,
- POLYPHEMUS system modelowania jakości powietrza oraz
- MAEH model do oceny oddziaływania emisji zanieczyszczeń na środowisko i zdrowie ludzkie.

Platforma πESA umożliwia użytkownikom budowanie scenariuszy energetycznych poprzez określenie ich głównych założeń. Dla opracowanych przez użytkowników scenariuszy energetycznych Platforma dostarczy różnego rodzaju informacji dotyczących m.in. bilansów nośników energii, kosztów, wykorzystanych technik konwersji energii, emisji zanieczyszczeń, ich atmosferycznej dyspersji, wielkości ich stężeń i depozycji na obszarze Polski z wybraną rozdzielczością horyzontalną oraz ich wpływu na zdrowie ludzkie i środowisko. Następnie uzyskane wyniki zostaną przedstawione użytkownikowi w wybranej przez niego formie np. danych numerycznych, wykresów czy map.

TIMES (zintegrowany system MARKAL-EFOM) pozwala na "oddolne" (ang. bottom-up) budowanie liniowych dynamicznych modeli systemów energetycznych. Zakłada on konkurencyjne rynki dla wszystkich towarów oraz doskonale racjonalne zachowania producentów i konsumentów, maksymalizując ich nadwyżki. TIMES umożliwia również szacowanie wielkości emisji zanieczyszczeń np. SO<sub>2</sub>, NO<sub>2</sub>, pyłu zawieszonego PM<sub>2 5</sub>. Dane emisyjne posłużą do analizy wpływu realizacji scenariuszy energetycznych na środowisko i zdrowie ludzkie.

POLYPHEMUS to złożony system do modelowania jakości powietrza. Głównym jego elementem jest Eulerowski model transportu chemicznego Polair3D stosowany zarówno do zanieczyszczeń gazowych jak i aerozolowych. Otrzymane w oczkach zdefiniowanej przez użytkownika siatki modelowania wartości stężeń i depozycji zanieczyszczeń wykorzystane zostaną przez model MAEH do analizy wpływu zanieczyszczenia powietrza na zdrowie ludzkie i w konsekwencji skrócenie oczekiwanej długości życia. W przypadku zdrowia ludzkiego zestawione one będą z danymi dotyczącymi gęstości populacjioraz funkcjami stężenie-odpowiedź. Wpływ depozycji zanieczyszczeń na ekosystemy lądowe i wodne oceniony zostanie przy wykorzystaniu ładunków krytycznych kwasowości i eutrofizacji, co pozwoli na identyfikację obszarów zagrożonych.

Platforma πESA może być stosowana nie tylko przez naukowców ale także przez ekspertów zajmujących się szeroko pojętą tematyką energetyczną, pracowników służby ochrony środowiska i zdrowia, pracowników jednostek samorządu terytorialnego, decydentów. Ponadto Platforma może być użyteczna w pracach badawczych przeprowadzanych przez studentów oraz doktorantów.

Do zarządzania Platformą πESA stosowana jest aplikacja internetowa. Aplikacja ta została utworzona przy wykorzystaniu Java Server Pages oraz technologii Ajax.

# <span id="page-0-2"></span>Aktywowanie usługi

Dostęp do Platformy πESA odbywa się poprzez aplikację internetową. Widok strony logowania do aplikacji internetowej platformy został przedstawiony na Rys. 1.

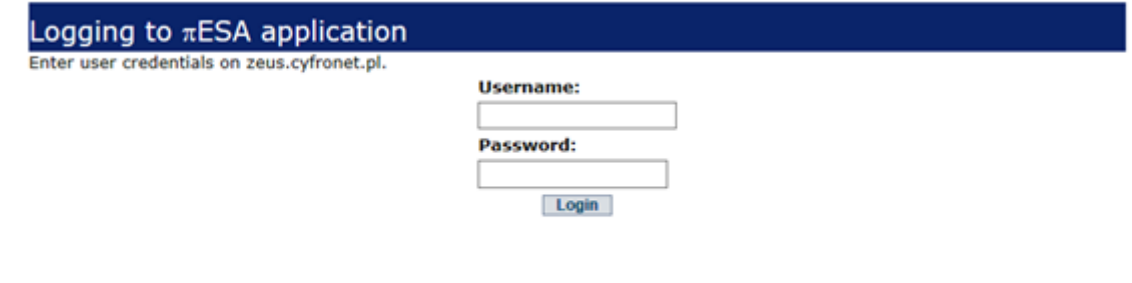

Aby zalogować się do Platformy πESA, należy posiadać konto użytkownika w portalu ogólnopolskiej infrastruktury komputerów PL-Grid. Obecnie rozwój tej infrastruktury kontynuowany jest w ramach projektu PL-Grid Plus. Użytkownikiem platformy PL-Grid może zostać każda osoba, która związana jest z uczelnią lub instytutem naukowym w Polsce i prowadzi prace naukowe. Korzystanie z usług i zasobów Portalu PL-Grid jest bezpłatne. Koszty infrastruktury, usług i ich rozwoju pokrywane są z krajowych środków budżetowych oraz środków Unii Europejskiej w ramach Programu Operacyjnego Innowacyjna Gospodarka, a także ze środków własnych członków konsorcjum PL-Grid.

Więcej informacji nt. procesu rejestracji użytkownika Portalu PL-Grid można znaleźć w osobnym rozdziale [Podręcznika Użytkownika](https://docs.cyfronet.pl/pages/viewpage.action?pageId=23626092).

Logowanie do aplikacji internetowej Platformy πESA odbywa się poprzez podanie w panelu logowania loginu użytkownika oraz hasła. Login użytkownika zawsze zaczyna się od liter plg. Po zakończeniu pracy z Platformą πESA, w celu zapewnienia bezpieczeństwa konta użytkownika, zaleca się aby użytkownik dokonał wylogowania. W tym celu należy kliknąć przycisk znajdujący się w prawym górnym rogu tuż obok nazwy użytkownika.

# <span id="page-1-0"></span>Pierwsze kroki

Aplikacja internetowa Platformy πESA została zaprojektowana i zbudowana tak, aby mogła być wykorzystywana zarówno przez użytkowników posiadających doświadczenie w modelowaniu systemów paliwowo-energetycznych i którzy w swojej pracy wykorzystują generator modeli energetycznych TIMES-VEDA oraz użytkowników, którzy nie posiadają takiego doświadczenia. W pierwszym przypadku użytkownicy będą mogli przeprowadzić obliczenia nad własnym modelem energetycznym wykorzystując dostęp do superkomputerów charakteryzujących się dużą mocą obliczeniową. Natomiast dla drugiej grupy użytkowników aplikacja internetowa oferuje dostęp do wbudowanego już modelu referencyjnego systemu wytwarzania energii elektrycznej i ciepła. Dzięki temu użytkownik poprzez określenie lub zmianę wybranych założeń dla scenariuszy energetycznych może wykorzystać zbudowany model do przeprowadzenia różnego typu analiz. Użytkownik jest w stanie zmienić parametry techniczno – ekonomiczne paliw i technologii energetycznych oraz uwzględnić różnego typu ograniczenia np.: polityczne, środowiskowe, zasobowe oraz techniczne.

Po zalogowaniu się do aplikacji internetowej Platformy πESA użytkownik uzyskuje dostęp do następujących zakładek: (i) zarządzanie modelem -"Model Management", (ii) dane paliwowe – "Fuel Data", (iii) dane dotyczące technologii energetycznych wykorzystywanych do produkcji energii elektrycznej i ciepła – "Power Plant and CHP Data", (iv) zapotrzebowanie na ciepło i energię elektryczną – "Electricity and Heat Demand", (v) własne ograniczenia użytkownika – "User Constraints" oraz (vi) ustawienia symulacji – "Simulation Settings". Widok głównej strony aplikacji internetowej Platformy πESA z umieszczonymi tam zakładkami został przedstawiony na Rys. 2.

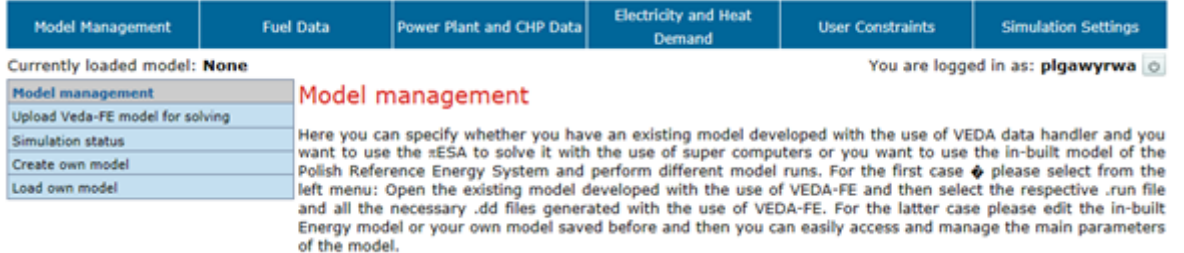

Rys. 2 Widok głównej strony Platformy πESA.

# <span id="page-1-1"></span>Zaawansowane użycie usługi

# Zakładka "Model Management"

Zakładka "Model Management" umożliwia użytkownikowi wybór przeprowadzenia obliczeń nad własnym modelem energetycznym zbudowanym przy użyciu generatora modeli energetycznych TIMES-VEDA lub wykorzystania do obliczeń modelu referencyjnego systemu wytwarzania energii elektrycznej i ciepła dostępnego w Platformie πESA.

W zakładce tej dostępne są: panel dotyczący przesyłania struktury zbudowanego modelu do modułu obliczeniowego superkomputera – "Upload Veda-FE model for solving", panel informujący o stanie prowadzonych obliczeń – "Simulation status", panel umożliwiający utworzenie własnego modelu – "Create own model" oraz panel pozwalający na zaimportowanie własnego modelu – "Load own model".

Widok omawianej zakładki został przedstawiony na Rys. 3.

| <b>Model Management</b>                                         | Ford Data | Power Plant and CHP Data                                                                                                    | Electricity and Heat<br><b>Demand</b> | <b>User Constraints</b> | <b>Simulation Settings</b> |
|-----------------------------------------------------------------|-----------|----------------------------------------------------------------------------------------------------|---------------------------------------|-------------------------|----------------------------|
| Currently loaded model: None<br>You are logged in as: pigawyrwa |           |                                                                                                    |                                       |                         |                            |
| Model management<br><b>Hodel management</b>                     |           |                                                                                                    |                                       |                         |                            |
| Upload Veda-FE model for solving                                |           | Here you can specify whether you have an existing model developed with the use of VEDA data handler and you<br>want to use the xESA to solve it with the use of super computers or you want to use the in-built model of the<br>Polish Reference Energy System and perform different model runs. For the first case @ glease select from the<br>left menu: Open the existing model developed with the use of VEDA-FE and then select the respective .run file |                                       |                         |                            |
| Simulation status                                               |           |                                                                                                    |                                       |                         |                            |
| Create out model                                                |           |                                                                                                    |                                       |                         |                            |
| Lead can model                                                  |           |                                                                                                    |                                       |                         |                            |
|                                                                 |           | and all the necessary .66 files generated with the use of VEDA-FE. For the latter case please edit the in-built<br>Energy model or your own model saved before and then you can easily access and manage the main parameters<br>of the model.                                                                                                    |                                       |                         |                            |

Rys. 3 Widok zakładki "Model Management".

#### Panel "Upload Veda-FE model for solving"

Panel ten został stworzony z myślą o użytkownikach posiadających dostęp do własnego generatora modeli energetycznych TIMES-VEDA. W tym przypadku użytkownik dysponujący własnym modelem energetycznym może przesłać pliki ze strukturą własnego modelu do modułu obliczeniowego superkomputera. W tym celu użytkownik powinien wybrać z bieżącego panelu przycisk "Select Files" i następnie wskazać, które pliki tworzone przez generator modeli energetycznych TIMES-VEDA z rozszerzeniem .run oraz .dd mają zostać załączone i przesłane do modułu obliczeniowego. W następnym kroku należy załączone pliki zaimportować do modułu obliczeniowego poprzez wybranie przycisku "Upload Files".

#### Panel "Simulation status"

Panel "Simulation status" umożliwia użytkownikowi uzyskanie informacji na temat aktualnie przeprowadzanych symulacji. Użytkownik uzyskuje informacie na jakim etapie znajduje się zaimportowany przez niego model, tj. informowany jest czy model jest aktualnie rozwiązywany czy też oczekuje w kolejce na uruchomienie. Wyświetlana jest także informacja o przybliżonym czasie zakończenia przeprowadzanej symulacji.

#### Panel "Create own model"

Panel "Create own model" umożliwia użytkownikowi utworzenie własnego modelu energetycznego w oparciu o dostępny w Platformie πESA model referencyjnego systemu wytwarzania energii elektrycznej i ciepła. Użytkownik posiada możliwość zmiany jedynie wybranych parametrów techniczno – ekonomicznych referencyjnego modelu. Edytowanie poszczególnych parametrów odbywa się w kolejnych zakładkach aplikacji internetowej Platformy πESA. Po dokonaniu zmiany wybranych parametrów należy model zapisać, nadając mu dowolną nazwę. Użytkownik może utworzyć nieskończenie wiele modeli. W celu utworzenia nowego modelu należy wprowadzić nazwę modelu w oknie "Name" a następnie wybrać przycisk "Create model".

#### Panel "Load own model"

Panel "Load own model" pozwala użytkownikom na zaimportowanie wcześniej utworzonego modelu energetycznego do aplikacji internetowej Platformy πESA. Użytkownik po zaimportowaniu modelu jest w stanie przeglądać i edytować poszczególne parametry modelu. Przeglądanie i edytowanie zostanie przedstawione w kolejnych rozdziałach tego podręcznika. W celu zaimportowania modelu do aplikacji internetowej Platformy πESA użytkownik powinien wskazać go z listy dostępnych modeli poprzez kliknięcie przycisku "Select". Nazwa wskazanego modelu pojawi się w lewym górnym rogu.

#### Zakładka "Fuel Data"

Zakładka "Fuel Data" pozwala na edytowanie istniejących danych paliwowych, które stosowane są w zaimportowanym wcześniej modelu energetycznym tj.: ceny oraz poziomu zasobności danego paliwa. Użytkownik ma również możliwość dodawania nowych i usuwania istniejących paliw.

W zakładce tej wyróżniono kategorię dotyczącą paliw krajowych – "Domestic resources" oraz kategorię dotyczącą paliw zagranicznych – "Fuel imports".W zakładce dostępne są następujące panele: cena paliw krajowych – "Prices of domestic fuels", cena paliw zagranicznych – "Prices of imported fuels", zasobność paliw krajowych – "Max. annual fuel supply" oraz zasobność paliw zagranicznych – "Max. annual fuel imports".

#### Panel "Max. annual fuel supply"

W panelu "Max. annual fuel supply" użytkownik ma możliwość zmiany poziomu zasobności paliw krajowych. W celu dokonania zmiany należy wprowadzić odpowiednią wartość dla danego paliwa oraz roku a następnie wybrać przycisk "Update parameters". Poziom zasobności paliw wyrażany jest w PJ.

Na Rys. 3 przedstawiono widok panelu "Max. annual fuel supply".

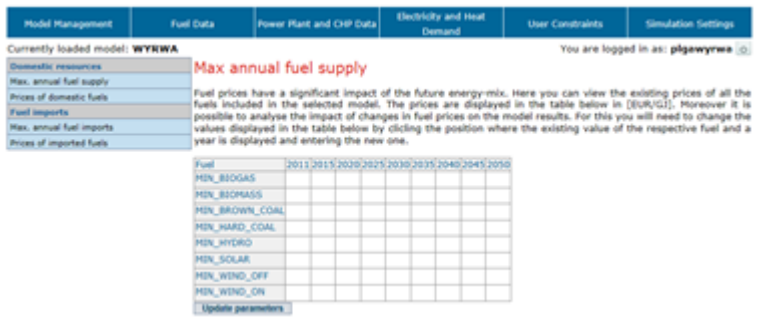

Rys. 3 Widok panelu " Max. annual fuel supply".

#### Panel "Prices of domestic fuels"

Panel "Prices of domestic fuels" umożliwia użytkownikowi zmianę cen paliw pochodzących z kraju. P.W celu dokonania zmiany należy wprowadzić odpowiednią wartość dla danego paliwa oraz roku a następnie wybrać przycisk "Update parameters". Ceny paliw wyrażane są w zł/GJ.

#### Panel "Max. annual fuel imports"

Panel "Max. annual fuel imports" umożliwia użytkownikowi zmiane poziomu zasobności paliw importowanych. Należy wprowadzić odpowiednią wartość w tabeli a następnie wybrać przycisk "Update parameters". Poziom zasobności paliw wyrażany jest w PJ.

#### Panel . Prices of imported fuels"

Panel "Prices of imported fuels" umożliwia użytkownikowi zmiane cen paliw pochodzących z zagranicy. W celu dokonania zmiany wartości dla danego paliwa w wybranym roku należy wprowadzić odpowiednią wartość w tabeli a następnie wybrać przycisk "Update parameters". Ceny paliw wyrażane są w zł/GJ.

# Zakładka "Power Plant and CHP Data"

Zakładka "Power Plant and CHP Data" umożliwia użytkownikowi bezpośrednie edytowanie danych dotyczących technologii energetycznych wykorzystywanych do produkcji energii elektrycznej i ciepła. W zakładce tej wyróżniono kategorię dotyczącą istniejących "Existing power and CHP plant" oraz nowych "New power and CHP plants" technologii energetycznych. Wśród technologii istniejących znajdują się elektrownie wykorzystujące paliwa konwencjonalne tj. spalające węgiel kamienny i brunatny oraz elektrociepłownie. Technologie te zostały zagregowane w kilku kategoriach według rodzaju zużywanego paliwa. Ponadto w modelu uwzględnione są także technologie wykorzystujące odnawialne źródła energii, takie jak turbiny wiatrowe oraz elektrownie wodne. Wśród nowych technologii znajdziemy technologie oparte o układy gazowo – parowe (CCGT), turbiny gazowe (GT) oraz elektrownie jądrowe i elektrownie wyposażone w instalację wychwytu i składowania CO<sub>2</sub> (CCS). Dane, które mogą być poddane

zmianie przez użytkownika dotyczą przede wszystkim parametrów techniczno – ekonomicznych tych technologii m.in. koszty stałe i zmienne, moc elektryczną, sprawność wytwarzania energii elektrycznej, czas pracy danej technologii w ciągu roku oraz wskaźniki emisji. W przypadku nowych technologii energetycznych użytkownik ma także możliwość określenia nakładów inwestycyjnych oraz roku dostępności dla danej technologii energetycznej. Użytkownik ma również możliwość dodawania nowych oraz usuwania istniejących technologii energetycznych.

W zakładce tej wśród kategorii dotyczącej technologii istniejących dostępne są następujące panele: opis technologii "Description of plants", zainstalowana moc elektryczna – "Electric capacity installed", koszty stałe – "Fixed costs", koszty zmienne – "Variable costs", sprawność wytwarzania energii elektrycznej – "Electric efficiency", czas pracy technologii – "Availability" oraz wskaźnik emisji – "Emission factors". Analogiczne panele dostępne są również dla kategorii dotyczącej nowych technologii energetycznych. W kategorii tej w zamian za panel dotyczący informacji n.t. zainstalowanych mocy elektrycznych dostępny jest panel dotyczący nakładów inwestycyjnych.

W celu dokonania zmiany danego parametru użytkownik powinien uprzednio wybrać z lewej części bieżącej zakładki panel odpowiadający nazwie zmienianego parametru a następnie postępować zgodnie z zawartymi tam poleceniami.

#### Panel "Description of existing plants"

W panelu "Description of existing plants" znajdującym się w kategorii technologii istniejących "Existing power and CHP plants" użytkownik ma możliwość zapoznania się z ogólną charakterystyką stosowanych w danym modelu technologii energetycznych. Po wybraniu tego panelu na ekranie pojawia się tabela, w której znajdują się nazwy technologii energetycznych wraz z ich krótkim opisem.

#### Panel "Electric capacity installed"

Panel "Electric capacity installed" znajdujący się w kategorii technologii istniejących "Existing power and CHP plants" umożliwia użytkownikowi zmianę wartości poziomu zainstalowanej mocy elektrycznej dla poszczególnych technologii energetycznych. W celu dokonania zmiany należy wprowadzić wartość w odpowiedniej komórce tabeli a następnie wybrać przycisk "Update parameters". Poziom zainstalowanej mocy elektrycznej wyrażany jest w GWe.

#### Panel "Fixed costs"

Panel "Fixed costs" znajdujący się w kategorii technologii istniejących "Existing power and CHP plants" umożliwia użytkownikowi zmianę wartości poziomu kosztów stałych. W celu dokonania zmiany d należy wprowadzić żądaną wartość w odpowiedniej komórce a następnie wybrać przycisk "Update parameters". Koszt stały wyrażany jest w zł/kW.

#### Panel "Variable costs"

Panel "Variable costs" znajdujący się w kategorii technologii istniejących "Existing power and CHP plants" umożliwia użytkownikowi zmianę wartości poziomu kosztów zmiennych. W celu dokonania zmiany należy wprowadzić wartość i wybrać przycisk "Update parameters". Koszt zmienny wyrażany jest w zł/GJ.

#### Panel "Electric efficiency"

Panel "Electric efficiency" znajdujący się w kategorii technologii istniejących "Existing power and CHP plants" umożliwia użytkownikowi zmianę wartości poziomu sprawności wytwarzania energii elektrycznej. . Aby dokonać zmiany należy wprowadzić żądaną wartość w danej komórce tabeli a następnie wybrać przycisk "Update parameters". Wprowadzane wartości muszą się mieścić w zakresie od 0 do 1, gdzie 1 oznacza, że dana technologia posiada sprawność wytwarzania energii elektrycznej na poziomie 100%.

#### Panel "Availability'

Panel "Availability" znajdujący się w kategorii technologii istniejących "Existing power and CHP plants" umożliwia użytkownikowi zmianę wartości poziomu czasu pracy danej technologii. W przedstawionej tabeli ujęte są nazwy stosowanych w danym modelu technologii oraz lata dla których wprowadzane są wartości liczbowe odnoszące się do czasu pracy danej technologii w roku. W celu dokonania zmiany dla danej technologii oraz roku należy wprowadzić żądaną wartość w odpowiedniej komórce tabeli a następnie wybrać przycisk "Update parameters". Wprowadzane wartości muszą się mieścić w zakresie od 0 do 1, gdzie 1 oznacza, że technologia może pracować przez cały rok tj. przez 8760 godzin.

#### Panel "Emissions factors"

Panel "Emissions factors" znajdujący się w kategorii technologii istniejących "Existing power and CHP plants" umożliwia użytkownikowi zmianę wartości wskaźników emisji dla danej technologii. W celu dokonania zmiany należy wprowadzić żądaną wartość w odpowiedniej komórce tabeli i następnie wybrać "Update parameters". Wskaźnik emisji wyrażany jest w kt/PJ (kt zanieczyszczenia na PJ paliwa).

# Panel .Description of new plants"

W panelu "Description of new plants" znajdującym się w kategorii nowych technologii "New power and CHP plants" użytkownik ma możliwość zapoznania się z ogólną charakterystyką dostępnych w danym modelu nowych technologii energetycznych.

#### Panel "Investment costs"

Panel "Investment costs" znajdujący się w kategorii nowych technologii "New power and CHP plants" umożliwia użytkownikowi zmianę wartości poziomu nakładów inwestycyjnych. W celu dokonania zmiany należy wprowadzić żądaną wartość w odpowiedniej komórce tabeli a następnie wybrać przycisk "Update parameters". Nakłady inwestycyjne wyrażane są w zł/kW.

#### Panel "Fixed costs"

Panel "Fixed costs" znajdujący się w kategorii nowych technologii "New power and CHP plants" umożliwia użytkownikowi zmianę wartości poziomu kosztów stałych. W celu dokonania zmiany należy wprowadzić odpowiednią wartość w podanej tabeli a następnie wybrać przycisk "Update parameters". Koszt stały wyrażany jest w zł/kW.

#### Panel "Variable costs"

Panel "Variable costs" znajdujący się w kategorii nowych technologii "New power and CHP plants" umożliwia użytkownikowi zmianę wartości poziomu kosztów zmiennych. W celu dokonania zmiany wartości kosztów zmiennych należy wprowadzić odpowiednią wartość a następnie wybrać przycisk "Update parameters". Koszt zmienny wyrażany jest w jednostce zł/GJ.

#### Panel "Electric efficiency"

Panel "Electric efficiency" znajdujący się w kategorii nowych technologii "New power and CHP plants" umożliwia użytkownikowi zmianę wartości poziomu sprawności wytwarzania energii elektrycznej. Analogicznie jak w przypadku zmiany poziomu sprawności wytwarzania energii elektrycznej dla technologii istniejących aby dokonać tej zmiany dla nowych technologii należy wprowadzić odpowiednią wartość w tabeli a następnie wybrać przycisk "Update parameters". Wprowadzane wartości muszą się mieścić w zakresie od 0 do 1, gdzie 1 oznacza, że dana technologia posiada sprawność wytwarzania energii elektrycznej na poziomie 100%.

## Panel "Availability"

Panel "Availability" znajdujący się w kategorii nowych technologii "New power and CHP plants" umożliwia użytkownikowi zmianę wartości poziomu czasu pracy danej technologii. W celu dokonania zmiany wartości poziomu czasu pracy należy wprowadzić wartość w podanej tabeli a następnie wybrać przycisk "Update parameters". Wprowadzane wartości muszą się mieścić w zakresie od 0 do 1, gdzie 1 oznacza, że technologia może pracować przez cały rok tj. przez 8760 godzin w ciągu roku.

## Panel "Emissions factors"

Panel "Emissions factors" znajdujący się w kategorii nowych technologii "New power and CHP plants" umożliwia użytkownikowi zmianę wartości wskaźników emisji dla danej technologii. Zmiany wartości wskaźników emisji odbywa się poprzez wprowadzenie wartość w tabeli a następnie wybrać przycisk "Update parameters". Wskaźnik emisji wyrażany jest w kt/PJ.

# Zakładka "Electricity and Heat Demand"

Zakładka "Electricity and Heat Demand" zawiera informację nt. prognozy zapotrzebowania na energię elektryczną i ciepło. W tym miejscu użytkownik ma możliwość zmiany przyjętych tam wartości.

W zakładce tej dostępne są: panel dotyczący rocznego zapotrzebowania na energię elektryczną – "Annual demand for electricity" oraz panel informujący o rocznym zapotrzebowaniu na ciepło – "Annual demand for heat".

#### Panel "Annual demand for electricity"

W panelu "Annual demand for electricity" użytkownik ma możliwość zmiany poziomu rocznego zapotrzebowania na energię elektryczną. W celu dokonania zmiany należy wprowadzić wartość a następnie wybrać przycisk "Update parameters". Zapotrzebowanie na energię elektryczną wyrażane jest w PJ.

## Panel .Annual demand for heat"

W panelu "Annual demand for heat" użytkownik ma możliwość zmiany poziomu rocznego zapotrzebowania na ciepło. W celu dokonania zmiany należy wprowadzić wartość a następnie wybrać przycisk "Update parameters".Zapotrzebowanie na ciepło wyrażane jest w PJ.

# Zakładka "User Constraints"

Zakładka "User Constraints" umożliwia użytkownikowi utworzenie własnych ograniczeń. Ograniczenia te są wprowadzane za pomocą tworzonych przez użytkownika scenariuszy energetycznych. Scenariusz taki może dotyczyć np.: prognozy cen uprawnień do emisji CO<sub>2</sub>, dostępności i

zasobności wykorzystywanych paliw, limitów emisji CO<sub>2</sub>, maksymalnego lub minimalnego poziomu produkcji energii elektrycznej z odnawialnych źródeł energii, itp. Aby utworzyć nowy scenariusz należy wskazać odpowiedni panel z lewej części bieżącej zakładki i następnie postępować według zawartych tam wytycznych. Po utworzeniu danego scenariusza należy go zapisać, nadając mu właściwą dla niego nazwę. Użytkownik może utworzyć nieskończenie wiele scenariuszy energetycznych. Należy pamiętać aby tworzone scenariusze posiadały różne nazwy.

W zakładce tej dostępne są: panel dotyczący prognozy cen uprawnień do emisji CO<sub>2</sub> – "CO<sub>2</sub> prices", panel dotyczący limitów emisji CO<sub>2</sub> – "CO<sub>2</sub> emission cap", panel odnoszący się do poziomu wykorzystania odnawialnych źródeł energii – "RES targets", panel dotyczący limitu zainstalowania nowych mocy w poszczególnych technologiach energetycznych – "New capacity limit" oraz panel dotyczący rezerwy mocy – "Reserve capacity".

# Panel "CO<sub>2</sub> prices"

Panel "CO<sub>2</sub> prices" umożliwia użytkownikowi wprowadzenie ograniczenia dotyczącego prognozy ceny uprawnień do emisji CO<sub>2</sub>. Po wybraniu bieżącego panelu pojawia się tabela, w której znajdują się ceny uprawnień do emisji CO<sub>2</sub> dla poszczególnych lat modelowanego horyzontu czasowego. Podane wartości wyrażone są w zł/kg. W celu dokonania zmiany należy wprowadzić żądaną wartość dla danego roku a następnie wybrać przycisk "Update parameters". Wskaźnik emisji wyrażany jest w kt/PJ.

# Panel "CO<sub>2</sub> emission cap"

Panel "CO<sub>2</sub> emission cap" umożliwia użytkownikowi wprowadzenie ograniczenia dotyczącego poziomu emisji CO<sub>2</sub>. Po wybraniu panelu "CO<sub>2</sub> emission cap" pojawia się tabela, w której znajdują się limity emisji CO<sub>2</sub> dla poszczególnych lat modelowanego horyzontu czasowego. Aby dokonać zmiany należy wprowadzić żądaną wartość a następnie wybrać przycisk "Update parameters". Podane wartości wyrażone są w kt.

#### Panel "RES targets"

Panel "RES targets" pozwala użytkownikowi na wprowadzenie ograniczenia odnoszącego się do poziomu wykorzystania odnawialnych źródeł energii w procesie wytwarzania energii elektrycznej. Po wybraniu panelu "RES targets" pojawia się tabela, w której użytkownik może wprowadzić minimalne lub maksymalne wartości dla produkcji energii elektrycznej z odnawialnych źródeł energii. Aby dokonać zmiany należy wprowadzić żądaną wartość dla danego roku a następnie wybrać przycisk "Update parameters". Podane wartości wyrażone są w %/100.

#### Panel "New capacity limit"

Panel "New capacity limit" umożliwia użytkownikowi wprowadzenie ograniczenia odnoszącego się do poziomu zainstalowania nowych mocy w poszczególnych technologiach wytwarzania energii elektrycznej i ciepła. Po wybraniu panelu pojawia się tabela, w której użytkownik może wprowadzić minimalny lub maksymalny poziom zainstalowania nowych mocy w poszczególnych technologiach energetycznych dla badanych lat modelowanego horyzontu czasowego. Podane wartości wyrażone są w GWe. Aby dokonać zmiany należy wprowadzić żądaną wartość dla danego roku a następnie wybrać przycisk "Update parameters".

## Panel "Reserve capacity"

Panel "Reserve capacity" umożliwia użytkownikowi wprowadzenie ograniczenia dotyczącego minimalnego poziomu rezerwy mocy dla danego analizowanego systemu wytwarzania energii elektrycznej. Po wybraniu bieżącego panelu pojawia się tabela, w której użytkownik może wprowadzić wymagany poziom rezerwy mocy dla poszczególnych lat modelowanego horyzontu czasowego. Podane wartości wyrażone są w %/100. Aby dokonać zmiany należy wprowadzić żądaną wartość dla danego roku a następnie wybrać przycisk "Update parameters".

# Zakładka "Simulation Settings"

Zakładka "Simulation Settings" zawiera informację nt. ustawień przeprowadzanych przez użytkownika symulacji. W tym miejscu użytkownik deklaruje, które pliki mają zostać załączone w uruchamianej symulacji. Oprócz podstawowych plików wymaganych przy uruchomieniu symulacji, które zawierają informacje nt. istniejącej struktury modelu tj. danych dotyczących istniejących technologii energetycznych oraz stosowanych paliw użytkownik ma możliwość wybrania i załączenia utworzonych uprzednio scenariuszy energetycznych. Ponadto w tej części Platformy πESA użytkownik ma dostęp do ustawień modułu obliczeniowego modelu POLYPHEMUS oraz MAEH. Po dokonaniu wszystkich ustawień należy symulację zapisać, nadając jej odpowiednią nazwę. W ten sposób użytkownik może uruchomić nieskończenie wiele symulacji zmieniając jedynie ustawienia dla poszczególnych symulacji

W zakładce tej dostępne są: panel dotyczący ustawień scenariuszowych dla danej symulacji – "Energy scenario", panel dotyczący modułu obliczeniowego modelu POLYPHEMUS wykorzystywanego do modelowania jakości powietrza – "Air quality impact" oraz panel odnoszący się do modułu obliczeniowego modelu MAEH wykorzystywanego do oceny oddziaływania emisji zanieczyszczeń na środowisko i zdrowie ludzkie – "Human health impact" oraz panel wykorzystywany do uruchamiania symulacji - "Run simulation".

## Panel "Energy scenario"

Panel "Energy scenario" pozwala użytkownikowi na ustawienie założeń w przeprowadzanej przez niego symulacji. W panelu tym użytkownik ma możliwość między innymi wybrania i załączenia utworzonych uprzednio scenariuszy energetycznych, ustawienia horyzontu czasowego oraz podziału roku modelowania na mniejsze okresu czasowe tzw. Timeslice. Następnie po określeniu żądanych ustawień użytkownik ma możliwość uruchomienia symulacji modelu TIMES-VEDA oraz POLYPHEMUS.

W panelu "Energy scenario" dostępne są: okno dotyczące ustawień symulacji – "Simulation status", okno odnoszące się do ustawień horyzontu czasowego modelowania – "Time horizon", okno dotyczące ustawień podziału roku modelowania na mniejsze okresy czasowe – "Timeslices" oraz okna pozwalające na uruchomienie symulacji modelu TIMES-VEDA - "Run simulation" oraz modelu POLYPHEMUS – "Run POLYPHEMUS".

W celu zmiany ustawień symulacji użytkownik powinien z lewej części panelu "Energy scenario" wybrać okno "Simulation settings" i następnie postępować według przedstawionych tam poleceń. Po wybraniu okna "Simulation settings" pojawia się tabela w której użytkownik może wprowadzić zmiany w ustawieniach symulacji. Aby dokonać zmiany należy podać żądane wartości w poszczególnych komórkach tabeli i

wybrać przycisk "Update parameters".

W celu dokonania zmiany ustawień horyzontu czasowego modelowania, użytkownik powinien z lewej części panelu "Energy scenario" wybrać okno "Time horizon" a następnie postępować według przedstawionych tam poleceń. Po wybraniu okna "Time horizon" pojawia się tabela w której użytkownik może wprowadzić zmiany w ustawieniach horyzontu czasowego modelowania. Aby dokonać zmiany należy w poszczególnych komórkach tabeli określić rok dla początku okresu modelowania oraz końca modelowania i następnie wybrać przycisk "Update parameters".

W celu uruchomienia symulacji modelu TIMES-VEDA należy z lewej części panelu "Energy scenario" wybrać okno – "Run simulation" a następnie postępować według przedstawionych tam poleceń. Po wybraniu okna "Run simulation" pojawia się lista z nazwami uprzednio zdefiniowanych scenariuszy energetycznych. Przed uruchomieniem symulacji użytkownik ma możliwość wybrania, które scenariusze zostaną załączone w uruchamianej symulacji. Następnie należy wybrać przycisk "Run simulation".

W przypadku uruchomienia symulacji modelu POLYPHEMUS należy z lewej części panelu "Energy scenario" wybrać okno - "Run POLYPHEMUS" a następnie postępować według przedstawionych tam poleceń. Po wybraniu okna "Run POLYPHEMUS" pojawia się lista z parametrami ustawień symulacji. Aby dokonać zmiany w ustawieniach symulacji użytkownik powinien wskazać, które parametry mają zostać wybrane w uruchamianej symulacji a następnie wybrać przycisk "Run simulation".

#### Panel "Air quality impact"

Panel "Air quality impact" pozwala użytkownikowi na ustawienie założeń symulacji odnoszących się do modułu obliczeniowego modelu POLYPHEMUS, który wykorzystywany jest modelowania dyspersji zanieczyszczeń w atmosferze.

#### Panel "Human health impact"

Panel "Human health impact" pozwala użytkownikowi na ustawienie założeń symulacji odnoszących się do modułu obliczeniowego modelu MAEH, który wykorzystywany jest do oceny oddziaływania emisji zanieczyszczeń na środowisko i zdrowie ludzkie.

#### Panel "Run simulation"

Panel "Run simulation" zawiera informację nt. ustawień przeprowadzanych przez użytkownika symulacji. W tym miejscu użytkownik deklaruje, które pliki mają zostać załączone w uruchamianej symulacji.

#### Panel "Results"

Panel "Results" zawiera informację nt. zakończonych obliczeń.

# <span id="page-6-0"></span>Gdzie szukać pomocy?

W przypadku pytań, problemów zachęcamy do korzystania z systemu pomocy [helpdesk.](https://docs.cyfronet.pl/pages/viewpage.action?pageId=4260602)